# **ORDERLÄGGNING**

## **[ORDER.STOCKFILLER.COM](http://ORDER.STOCKFILLER.COM)**

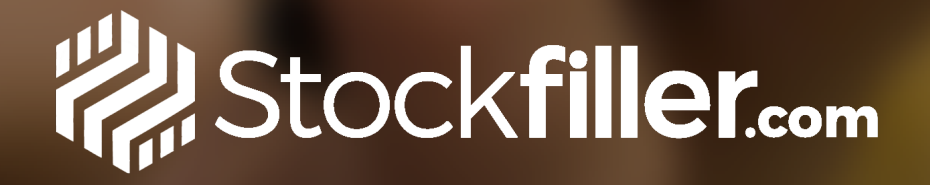

2. Gå till Välj kund, sök upp kunden du ska beställa till. *Om du har tillgång till flera leverantörer väljer du den du ska beställa från.*

3. Klicka på Beställ, du slussas vidare till sortimentet.

## **VÄLKOMNA TILL STOCKFILLER!**

### Följ denna manual om du behöver hjälp när du ska lägga order till kund i Stockfiller

?

 $\equiv$  *>* /> Välj Kun **BESTÄLL 23 Välj Kur HANTERA BE 曲 Bestäl C**b Leveran **UPPFÖLJNII iii** Stockfil *<b>* Avvikel **MITT KONT B** Kontakt **← Logga L** 

> **BEHÖVER NI O** Stockfil

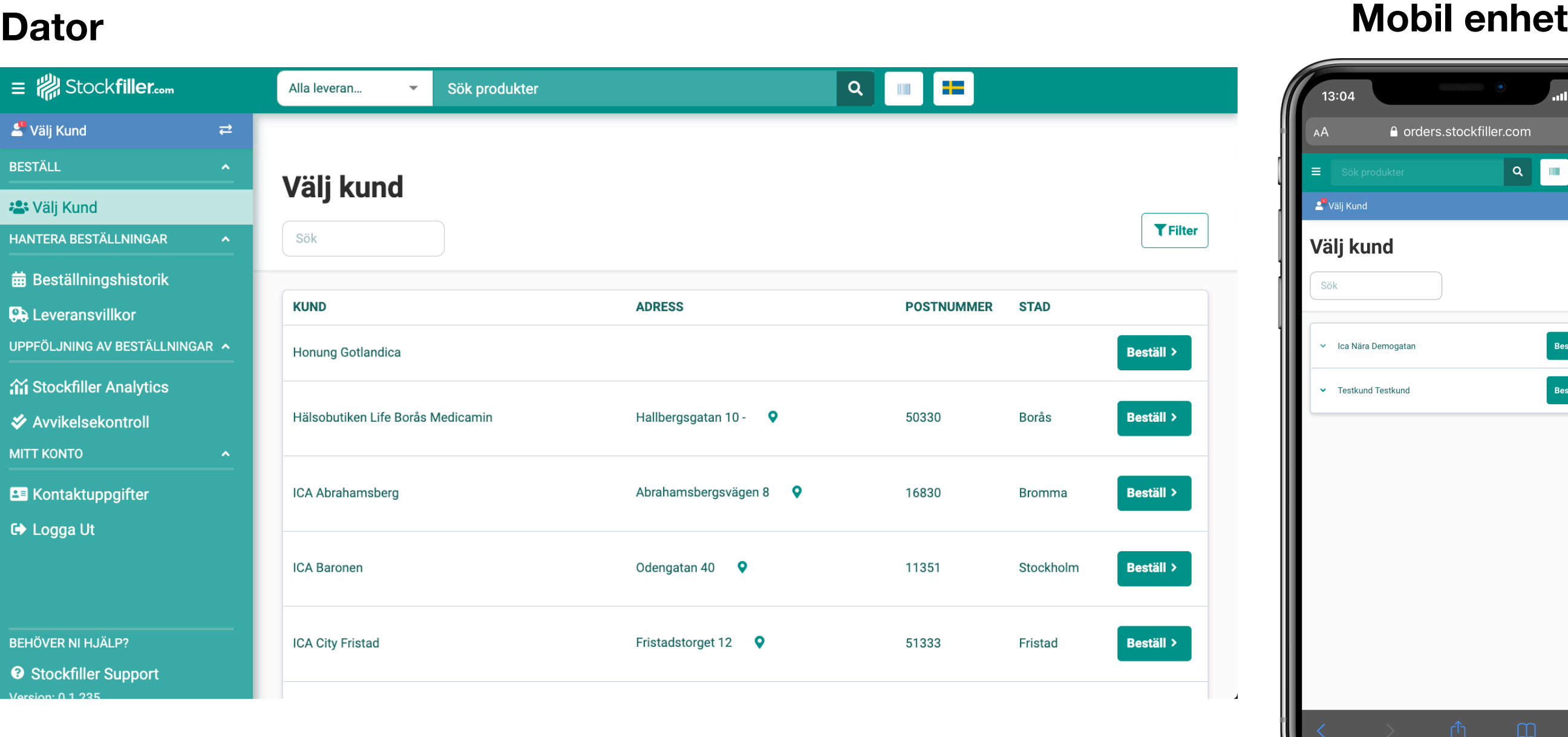

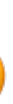

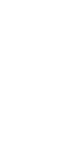

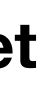

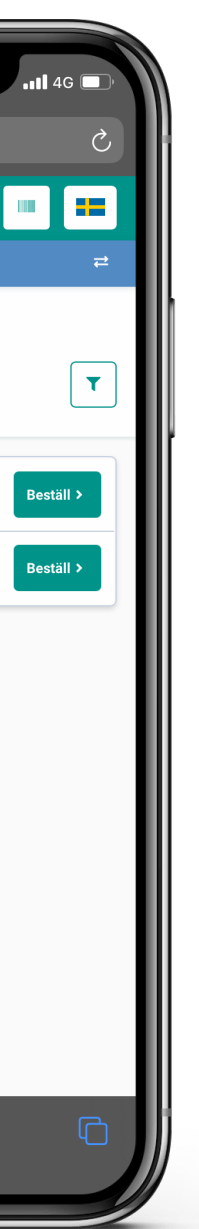

1

1. Logga in på [order.stockfiller.com](https://order.stockfiller.com/)

Hittar du inte kunden du ska lägga order till hör av dig till Stockfiller Support.

## **ORDERLÄGGNING**

## **[ORDER.STOCKFILLER.COM](http://ORDER.STOCKFILLER.COM)**

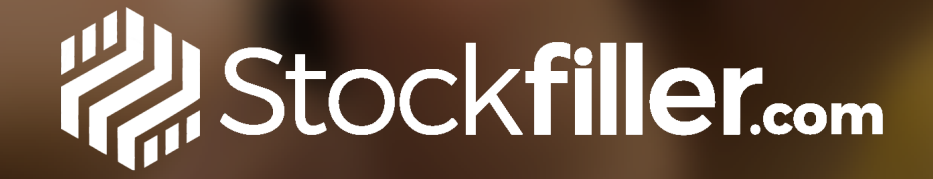

- 4. Ange antal av varje produkt som ska beställas.
	- ❗Detta är samma vy som inköparen ser.
- 5. Du kan använda Streckodsscanner eller Fritextsöka för att hitta en artikel.
- 6. Leveransdatum

*Här kan du ändra leveransdag.*

7. Filter

*Hjälper dig att hitta specifika artiklar.* 

- 8. Sortering av sortiment *T.ex. efter popularitet, eller mest köpta artiklarna.*
- 9. Se Beställningshistorik

*Se tidigare eller kommande beställningar.*

- 10. Om du har tillgång till fler leverantörer och önskar beställa från fler, klicka på Byt leverantör.
- 11. Gå till Kassan när du är klar med beställningen/arna.

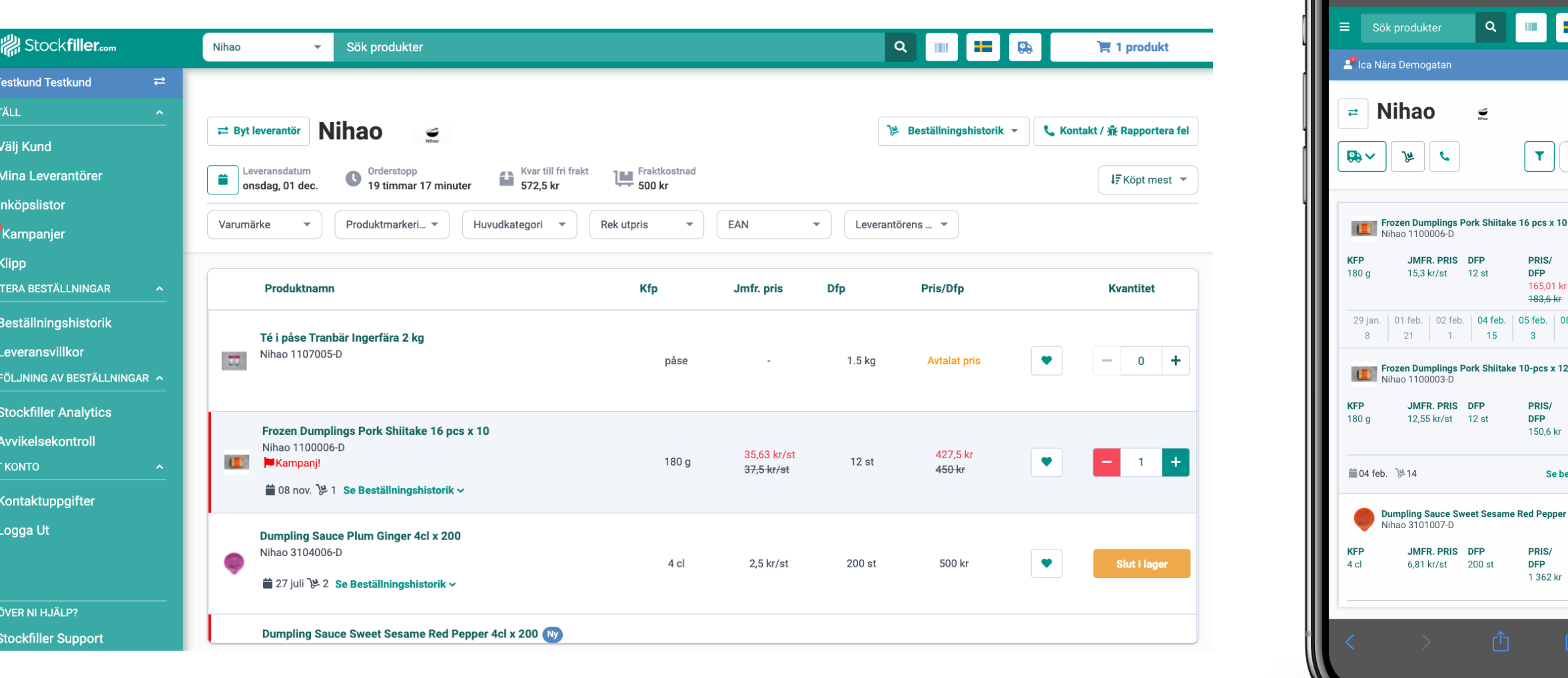

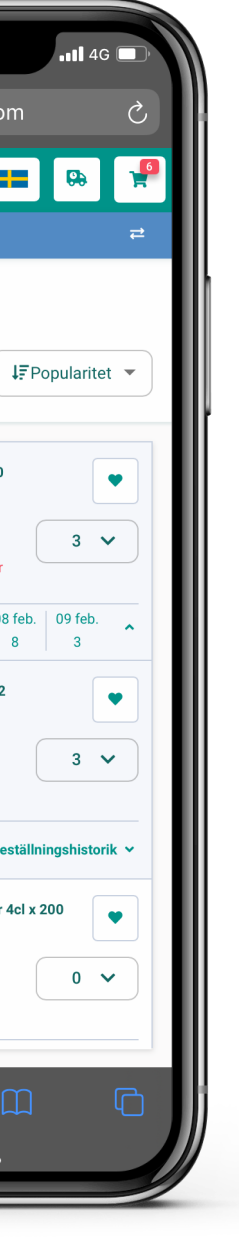

orders.stockfiller.com

# **ORDERLÄGGNING**

## **[ORDER.STOCKFILLER.COM](http://ORDER.STOCKFILLER.COM)**

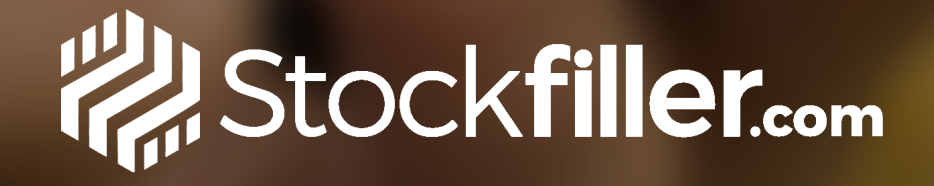

Nu har du kommit till kassan och är redo att skicka iväg ordern.

### 11.Leveransdag

*Byt leveransdag om du önskar det.*

### 12.Ordermatta

*Lägg återkommande ordrar.*

### 13.Meddelande

*Skicka ett meddelande till leverantören.*

### 14.Bekräfta order

*Du kommer få godkänna ordern och välja en mailadress att skicka orderbekräftelsen till.* 

### 15.*Din order är nu skickad*

### **Kassa**

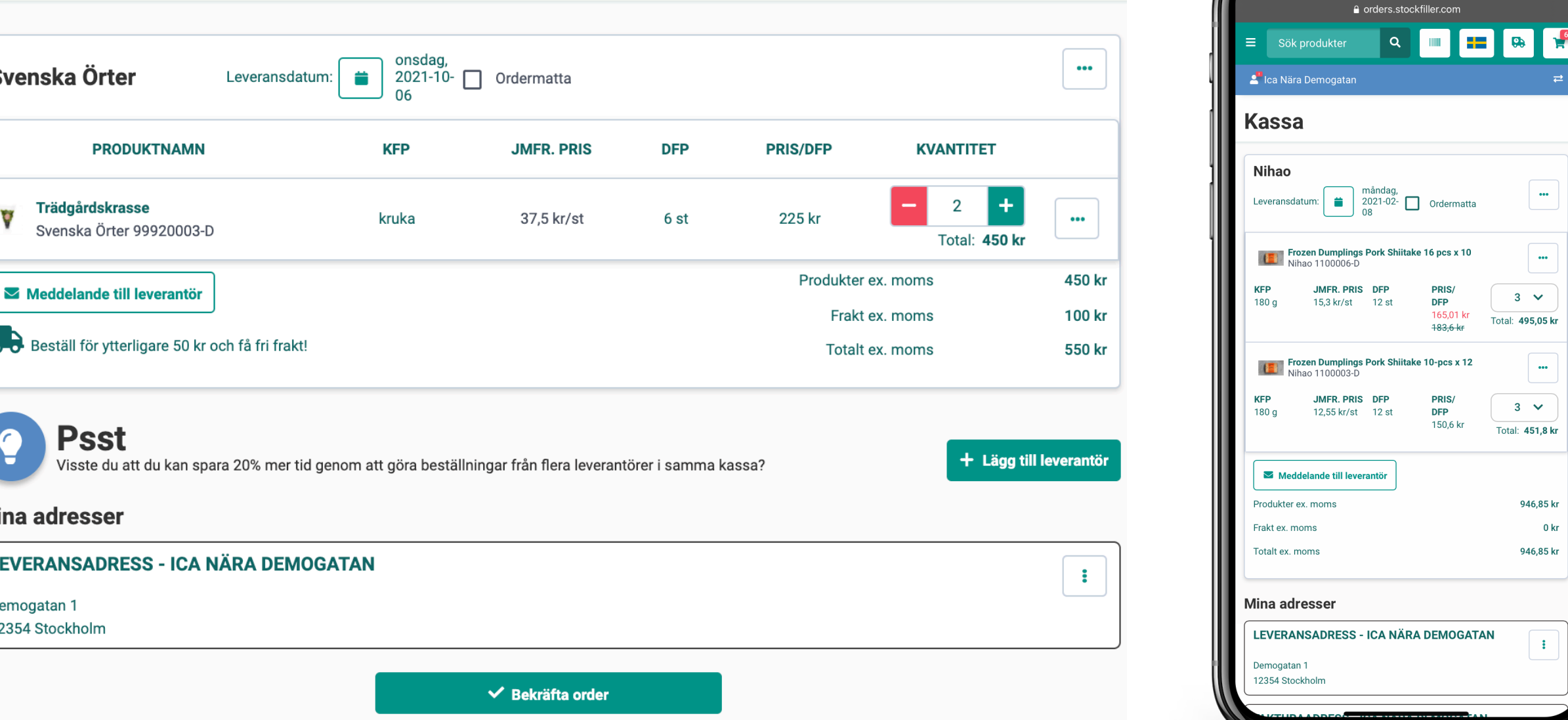

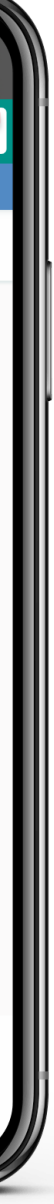